# **Feature Extraction object 기반 분류 ② ENVI**

기존의 영상 classification은 각 픽셀을 독립된 단위로 처리하는 분류법을 이용하였습니다. 한 픽셀이 가지는 분광정보만을 이용하여 유사한 분광특성을 가지는 픽셀 들을 하나의 그룹으로 분류합니다.<br>ENVI Feature Extraction은 영상의 분광정보에 추가적

으로 공간정보를 활용한 Classification을 수행합니다. 공간적으로 인접해있으며, 동질성이 있는 픽셀들을 한 덩어리로 묶어 이를 Object라고 하며, Object가 가지는 분광적 특성에 공간적 특성(크기, 장단축의 비율, 둥근 정도, 표면 질감 등)을 더하여 분류의 기준으로 활용합 니다. ENVI Feature Extraction은 두 가지 방법을 제공 합니다.

- 예제 기반 분류(Example Based) : 감독분류입니다.<br>사용자가 샘플 오브젝트들을 지정해 주면, ENVI가 샘플들의 특성을 분석하여 분류를 수행합니다.
- 규칙 기반 분류(Rule Based) : 사용자가 제공한 규 칙을 분류의 기준으로 사용합니다. 예를 들어, 연료 탱크는 1)원에 가까운 모양을 하며, 2)크기가 6m<sup>2</sup> 보다 크고 100m<sup>2</sup>보다 작다 와 같은 규칙입니다. 그 버튼을 클릭합니다. 래서, 지식기반 분류라고도 합니다.

#### **Segment와 Merge**

예제 기반이든, 규칙 기반이든 Segment와 Merge라는 설정이 가장 첫 단계입니다.

1단계인 Segment는 다른 종류의 오브젝트가 한 조각 으로 섞이지 않을 정도로 잘게 쪼개는 것입니다. 나무 와 지붕이 섞이면 절대 안되겠지요. 이후 Merge 단계 가 있으므로 아주 잘게 쪼개도 좋습니다만, 1)잡티가 독립 오브젝트가 되는 것은 바람직하지 않고, 2)너무 작게 쪼개서 조각의 질감, 크기 같은 속성이 사라지는 것도 좋지 않고, 3)조각이 너무 많아져서 처리 시간이 길어지는 것도 바람직하지 않습니다.

2단계인 Merge는 원하는 물표들이 구분되는 선에서 최 대한 크게 잡아 주면 됩니다.

Segment와 Merge는 Preview 창을 통해 보면서 값을 조정하는 것입니다. 처음부터 고민할 필요는 없습니다.

### **도움말의 Tutorial을 활용하세요**

이 문서는 ENVI 도움말의 Tutorial을 요약한 것입니다.<br>더 자세한 내용은 도움말을 검토하세요.

#### **규칙 기반 분류(Rule Based)**

1. Toolbox에서 Feature Extraction / Rule Based Feature Extraction을 더블클릭합니다.

2. Data Selection 단계 에서 분류대상 영상을 Data Selection 선택합니다. 선택 후 www.mpathilian.com/<br>Next HE을 클리하니 www.mathilian.com/ Next 버튼을 클릭합니 <sup>Mater file:</sup> All property and the property of the set of the property of the set of the set of the set of the set of the set of the set of the set of the set of the set of the set of the set of the set of t 다. 이 때 영상의 기 본 통계값을 계산하므 로 시간이 조금 소요 됩니다.<br>-예제영상 : ENVI Resource DVD의

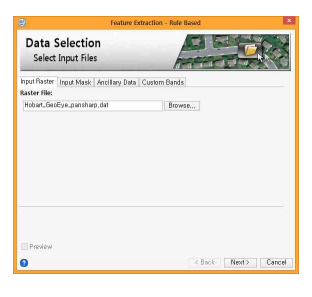

Hobart\_GeoEye\_pansharp.dat

- 3. Segment & Merge : 일단 Preview를 체크합니다. Preview를 보면서 결 정하는데, Segment Scale을 이용하여 잘 게 조각낸 후(제시값 40), Merge를 가능한 크게 조절합니다(제시 값 80).설정 후, Next
- 4. Create Rules 단계입니 다. 우리가 가진 지식 <mark>Rule-based Classification</mark> 을 동원하여 아스팔트 도로를 추출해 볼 것입 니다. 왼쪽 상단의 Add Class 버튼을 클 릭하고 Class 이름을 Asphalt로 입력합니다.<br>Rule의 아래에 있는

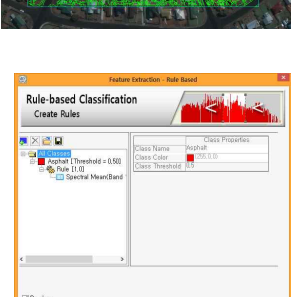

- Spectral Mean을 클릭하면 우측 속성창이 보입니 다. Type, Name, Band에 어떤 속성들이 있는지 확
- .<br>6. 아스팔트는 적외선에서 낮은 반사도를 보이는 특성<br>-이 있습니다. Spectral, Spectral Mean, Band 4를 선택하고, 히스토그램에서 도로망이 잘 구분되도록 Max 값을 조절합니다(제시값 175). 영상의 우측 하 단에 있는 호수(물은 적외선 반사도가 더 낮음)를 구별할 수 있도록 Min 값을 조절합니다(제시값 85) 즉, 85<Band4<175 의 조건이 첫 번째 규칙입니다.

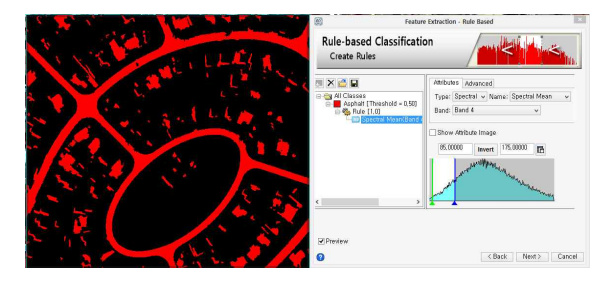

7. 필요한 만큼 Rule을 추가할 수 있습니다. Rule 노드 를 우클릭하여 Add Attribute를 실행합니다.

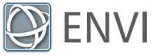

- 8. 공간적 특성(Type : Spatial) 중 Major Length를 선 택합니다. 최소 길이가 22는 되어야 하므로 Min 값을 22로 조정합니다.
- 9. 질감특성(Type : Texture) 중 Texture Mean을 선택 합니다. 아스팔트 도로는 표면이 비교적 매끈하므 로 거칠기가 185 미만이

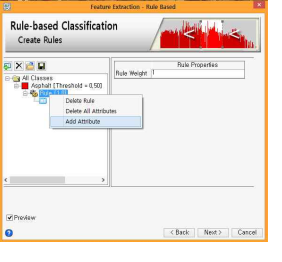

- 라고 규칙을 줍니다. 10. 공간적 특성(Type : Spatial) 중 면적(Area)이 40보 다 크다는 규칙을 추가합니다. 11. 지금까지 작성한 Asphalt의 규칙을 살펴보세요.
- "Band 4의 밝기:85~175 & 장축의 길이:22 이상 & 표면 거칠기:185 이하 & 면적:40 이상" 이 값들은 Preview 창을 통해 값을 적용하고 눈으 로 결과를 보면서 조정하는 것입니다. 모든 규칙을 만족하는 부분을 해당 클래스로 선별합니다. 12. Rule 노드를 선택하고 Preview 창을 보세요. 조건
- 에 잘 만족하는 오브젝트일수록 밝게 보입니다. 13. All Classes 노트를 선택하고 Preview 창을 보세
- 요. 각 클래스 별 색으로 보여 줍니다. 이 예제에 서는 Asphalt 하나의 클래스만 분류합니다.

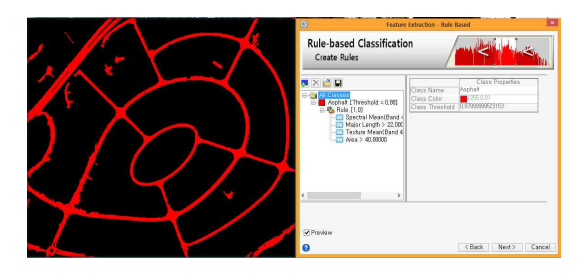

14. 규칙 설정을 완료하였으면 Next 버튼을 클릭합니 다. 분류 결과를 Export Vector에서 shp 파일로, Export Raster에서 ENVI Classification 이미지로 저장할 수 있습니다.

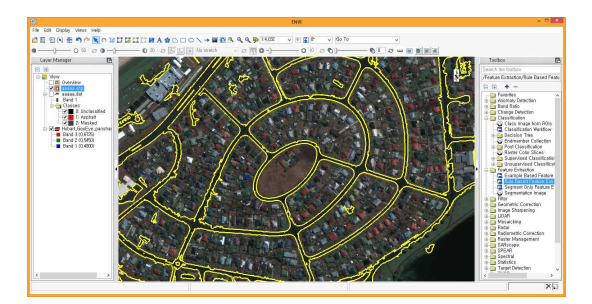

Asphalt 도로망을 추출하여 shp 파일 생성

## **예제 기반 분류 (Example Based)**

예제 기반 분류는, 분류하고자 하는 클래스 별로 샘플 을 지정해 주면(클래스 별 20개 이상 권장) 각 클래스 에 해당하는 규칙을 ENVI가 찾아 분류를 수행하는 것

- 1. Toolbox에서 Feature Extraction / Example Based Feature를 더블클릭합니다. 2. Data Selection 단계에서 분류 대상 영상을 선택하
- 고 Next 버튼을 클릭합니다. 이 때 영상의 기본 통 계값을 계산하므로 시간이 조금 소요됩니다. - 예제영상 : ENVI Resource DVD의 qb\_colorado.dat
- 3. Segment와 Merge를 설정 합니다. 먼저 Preview를 체크하고 눈으로 확인해 가며 조정하세요(제시값 : Seament 35, Merge 80). Next 버튼을 클릭합니다. 4. Choose Examples 단계입

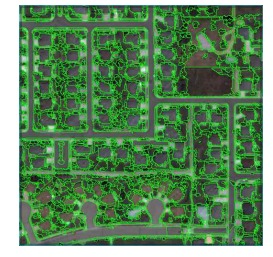

- 니다. Rooftop, Asphalt, Concrete, Vegetation으로 분류할 계획입니다.
	-

- Layer Manager에서 Region Means의 체크를 해 제하면 아래층에 깔린 원본 영상이 보입니다. 샘플 선택에 편리한 쪽을 선택하여 사용하세요. - Preview를 통해 현재 상태에서의 분류 결과를 미 리 볼 수 있습니다만, CPU의 부하가 높은 경우

Preview를 잠깐 꺼두는 것도 좋습니다.

- Back과 Next를 자유롭게 오갈 수 있습니다.<br>-선택한 Example Objects를 저장할 수 있습니다.

5. Choose Examples 단계에서 Attributes Selection

탭을 선택하면, 분류에 사용할 속성(Selected Example-Based Classification Attributes)을 선택할 수 있습니다. 처리 시간을 길게만 한다든지, 분류 에 방해가 되는 속성을 제외할 수 있습니다.<br>-가운데 있는 Auto Select Attributes가 일

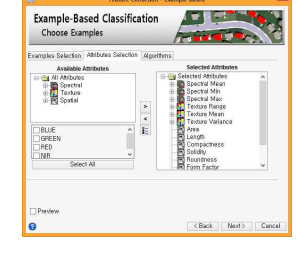

반적으로 편안하게 쓸 수 있는 옵션입니다.<br>- 규칙 기반의 분류는 이러한 속성들의 값을 사용 자가 지정해 주는 것이고, 예제 기반의 분류에서는 ENVI Feature Extraction이 examples에서 이러한

6. Save Result 단계에서 분류 결과를 shp 벡터나 ENVI 분류 영상으로 저장할 수 있습니다.